# **SERIAL BARCODE READER**

Supported version

TOP Design Studio

V1.4.4.0 or higher

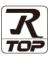

## **CONTENTS**

We want to thank our customers who use the Touch Operation Panel.

## 1. System configuration

Page 2

Describes the devices required for connection, the setting of each device, cables, and configurable systems.

## 2. External device selection

Page 3

Select a TOP model and an external device.

## 3. TOP communication setting

Page 4

Describes how to set the TOP communication.

### 4. Cable table

Page 9

Describes the cable specifications required for connection.

## 5. Supported addresses

Page 11

Refer to this section to check the addresses which can communicate with an external device.

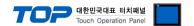

# 1. System configuration

The system configuration of TOP and "SERIAL BARCODE READER" is as follows:

| Series                 | Communication method    | System setting                  | Cable                          |
|------------------------|-------------------------|---------------------------------|--------------------------------|
| BARCODE<br>READER<br>- | RS–232C, RS-422, RS-485 | 3.1 Settings example 1 (Page 4) | 5.1. Cable table 1<br>(Page 8) |

### ■ Connection configuration

• 1:1 (one TOP and one external device) connection – configuration which is possible in RS232C/422/485 communication.

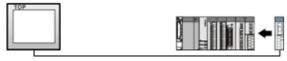

\*Unable to use 1:N

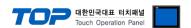

## 2. External device selection

■ Select a TOP model and a port, and then select an external device.

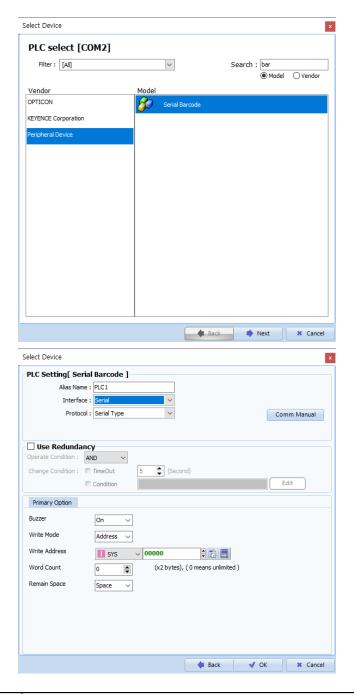

| Sett            | ings   |                                                                                                    | Contents |  |  |  |
|-----------------|--------|----------------------------------------------------------------------------------------------------|----------|--|--|--|
| TOP             | Model  | Check the TOP display and process to select the touch model.                                                                                 |          |  |  |  |
| External device | Vendor | Select the vendor of the external device to be connected to TOP.  Select "SERIAL BARCODE READER".                                            |          |  |  |  |
|                 | PLC    | Select an external device to connect to TOP.                                                                                                 |          |  |  |  |
|                 |        | Model Interface Protocol                                                                                                    |          |  |  |  |
|                 |        | SERIAL BARCODE READER SERIAL SERIAL TYPE                                                                                                    |          |  |  |  |
|                 |        | Please check the system configuration in Chapter 1 to see if the external device you want connect is a model whose system can be configured. |          |  |  |  |

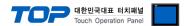

## 3. TOP communication setting

The communication can be set in TOP Design Studio or TOP main menu. The communication should be set in the same way as that of the external device.

### 3.1 Communication setting in TOP Design Studio

#### (1) Communication interface setting

- [Project > Project Property > TOP Setting] → [Project Option > "Use HMI Setup" Check > Edit > Serial]
  - Set the TOP communication interface in TOP Design Studio.

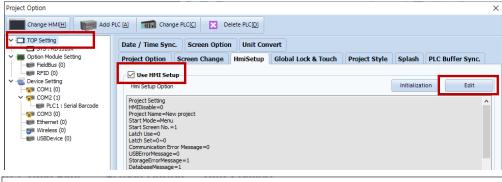

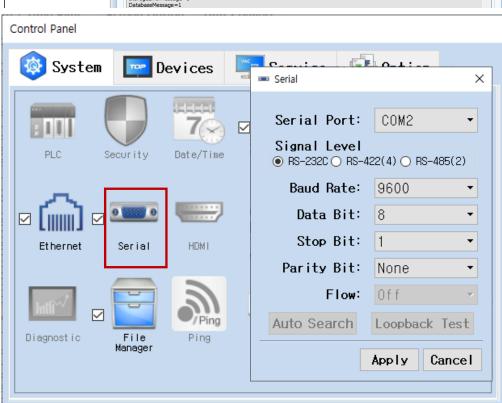

| Items               | ТОР        | External device | Remarks |
|---------------------|------------|-----------------|---------|
| Signal Level (port) | RS-232C    | RS-232C         |         |
|                     | RS-422/485 | RS-422/485      |         |
| Baud Rate           | 960        |                 |         |
| Data Bit            | 8          |                 |         |
| Stop Bit            | 1          |                 |         |
| Parity Bit          | NO         |                 |         |

<sup>\*</sup> The above settings are examples recommended by the company.

| Items        | Description                                                                                     |
|--------------|-------------------------------------------------------------------------------------------------|
| Signal Level | Select the serial communication method between the TOP and an external device.                  |
| Baud Rate    | Select the serial communication speed between the TOP and an external device.                   |
| Data Bit     | Select the serial communication data bit between the TOP and an external device.                |
| Stop Bit     | Select the serial communication stop bit between the TOP and an external device.                |
| Parity Bit   | Select the serial communication parity bit check method between the TOP and an external device. |

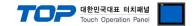

### (2) Communication option setting

■ [Project > Project Property > Device Setting > COM1 > "PLC1 : SERIAL BARCODE READER"] Set the options of the communication driver in TOP Design Studio.

| Items         | Settings                                                                        | Remarks               |
|---------------|---------------------------------------------------------------------------------|-----------------------|
| Interface     | Select "SERIAL".                                                                | Refer to "2. External |
| Protocol      | Select the communication protocol between the TOP and an external device.       | device selection".    |
| TimeOut (ms)  | Set the time for the TOP to wait for a response from an external device.        |                       |
| SendWait (ms) | Set the waiting time between TOP's receiving a response from an external device |                       |
|               | and sending the next command request.                                           |                       |
| Retry         | Retry attempts                                                                  |                       |
| Write Address | Configure the address to store data read by BARCODE.                            |                       |
| Word Count    | Configure the display word count. Setting it to 0 displays raw value.           |                       |
| Buzzer        | Enable or disable buzzer upon read                                              |                       |

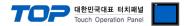

### 3.2. Communication setting in TOP

- \* This is a setting method when "Use HMI Setup" in the setting items in "3.1 TOP Design Studio" is not checked.
- Touch the top of the TOP screen and drag it down. Touch "EXIT" in the pop-up window to go to the main screen.

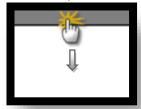

#### (1) Communication interface setting

■ [Main Screen > Control Panel > Serial]

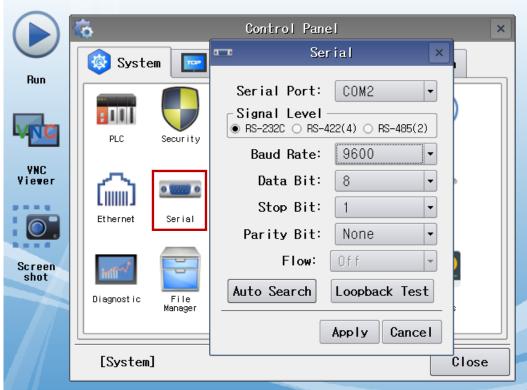

| Items               | ТОР        | Remarks    |  |  |  |
|---------------------|------------|------------|--|--|--|
| Signal Level (port) | RS-232C    | RS-232C    |  |  |  |
|                     | RS-422/485 | RS-422/485 |  |  |  |
| Baud Rate           | 960        |            |  |  |  |
| Data Bit            | 8          | 8          |  |  |  |
| Stop Bit            | 1          |            |  |  |  |
| Parity Bit          | NON        | NE         |  |  |  |

<sup>\*</sup> The above settings are setting examples recommended by the company.

| Items        | Description                                                                                     |
|--------------|-------------------------------------------------------------------------------------------------|
| Signal Level | Select the serial communication method between the TOP and an external device.                  |
| Baud Rate    | Select the serial communication speed between the TOP and an external device.                   |
| Data Bit     | Select the serial communication data bit between the TOP and an external device.                |
| Stop Bit     | Select the serial communication stop bit between the TOP and an external device.                |
| Parity Bit   | Select the serial communication parity bit check method between the TOP and an external device. |

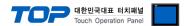

### (2) Communication option setting

■ [Main Screen > Control Panel > PLC]

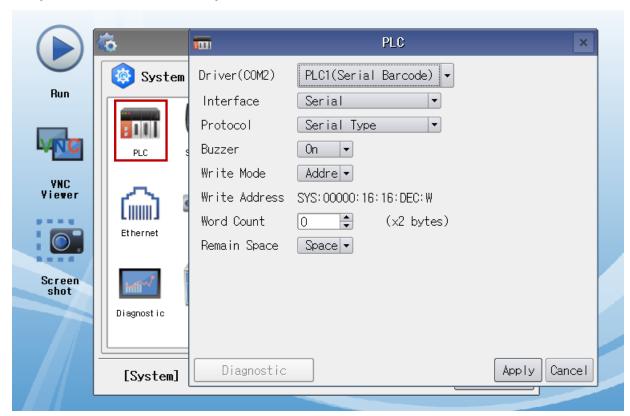

| Items         | Settings                                                                        | Remarks               |
|---------------|---------------------------------------------------------------------------------|-----------------------|
| Interface     | Select "SERIAL".                                                                | Refer to "2. External |
| Protocol      | Select the communication protocol between the TOP and an external device.       | device selection".    |
| TimeOut (ms)  | Set the time for the TOP to wait for a response from an external device.        |                       |
| SendWait (ms) | Set the waiting time between TOP's receiving a response from an external device |                       |
|               | and sending the next command request.                                           |                       |
| Retry         | Retry attempts                                                                  |                       |
| Write Address | Configure the address to store data read by BARCODE.                            |                       |
| Word Count    | Configure the display word count. Setting it to 0 displays raw value.           |                       |
| Buzzer        | Enable or disable buzzer upon read                                              |                       |

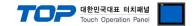

### 3.3 Communication diagnostics

- Check the interface setting status between the TOP and an external device.
- Touch the top of the TOP screen and drag it down. Touch "EXIT" in the pop-up window to go to the main screen.
- Check if the COM port settings you want to use in [Control Panel > Serial] are the same as those of the external device.
- Diagnosis of whether the port communication is normal or not
- Touch "Communication diagnostics" in [Control Panel > PLC].
- The Diagnostics dialog box pops up on the screen and determines the diagnostic status.

| ОК             | Communication setting normal                                                                             |
|----------------|----------------------------------------------------------------------------------------------------|
| Time Out Error | Communication setting abnormal                                                                           |
|                | - Check the cable, TOP, and external device setting status. (Reference: Communication diagnostics sheet) |

#### ■ Communication diagnostics sheet

- If there is a problem with the communication connection with an external terminal, please check the settings in the sheet below.

| Items           | Contents               |                           | Ch | eck                       | Remarks                                                                         |
|-----------------|------------------------|---------------------------|----|---------------------------|---------------------------------------------------------------------------------|
| System          | How to connect the s   | system                    | OK | NG                        | 1. Contains and Consulting                                                      |
| configuration   | Connection cable nan   | ne                        | OK | NG                        | 1. System configuration                                                         |
| TOP             | Version information    |                           | OK | NG                        |                                                                                 |
|                 | Port in use            |                           | OK | NG                        |                                                                                 |
|                 | Driver name            |                           | OK | NG                        |                                                                                 |
|                 | Other detailed setting | js                        | OK | NG                        |                                                                                 |
|                 | Relative prefix        | Project setting           | OK | NG                        |                                                                                 |
|                 |                        | Communication diagnostics | OK | NG                        | <ul><li>2. External device selection</li><li>3. Communication setting</li></ul> |
|                 | Serial Parameter       | Transmission<br>Speed     | ОК | NG                        |                                                                                 |
|                 |                        | Data Bit                  | OK | NG                        |                                                                                 |
|                 |                        | Stop Bit                  | OK | NG                        |                                                                                 |
|                 |                        | Parity Bit                | OK | NG                        |                                                                                 |
| External device | CPU name               | OK                        | NG |                           |                                                                                 |
|                 | Communication port     | name (module name)        | OK | NG                        |                                                                                 |
|                 | Protocol (mode)        |                           | OK | NG                        |                                                                                 |
|                 | Setup Prefix           | OK                        | NG |                           |                                                                                 |
|                 | Other detailed setting | OK                        | NG | 4 External device cotting |                                                                                 |
|                 | Serial Parameter       | Transmission<br>Speed     | OK | NG                        | 4. External device setting                                                      |
|                 |                        | Data Bit                  | OK | NG                        |                                                                                 |
|                 |                        | Stop Bit                  | OK | NG                        |                                                                                 |
|                 |                        | Parity Bit                | OK | NG                        |                                                                                 |
|                 | Check address range    |                           | OK | NG                        | 6. Supported addresses (For details, please refer to the PLC vendor's manual.)  |

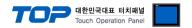

# 4. Cable table

This chapter introduces a cable diagram for normal communication between the TOP and the corresponding device. (The cable diagram described in this section may differ from the recommendations of "PLC1: SERIAL BARCODE READER")

#### ■ 1:1 connection

TOP COM Port (9 pin)

| TOP                 | СОМ    |        |                  | External device |
|---------------------|--------|--------|------------------|-----------------|
| Pin                 | Signal | Pin    | Cable connection | Cianal nama     |
| arrangement*Note 1) | name   | number |                  | Signal name     |
| 1 5                 | CD     | 1      |                  |                 |
| (0 0)               | RD     | 2      |                  | SD              |
| 6 9                 | SD     | 3      |                  | RD              |
| Based on            |        |        | <u></u>          | DTR             |
| communication       | SG     | 5      |                  | SG              |
| cable connector     | DSR    | 6      | <b>↓</b>         | DSR             |
| front,              | RTS    | 7      | •                | RTS             |
| D-SUB 9 Pin male    | CTS    | 8      | <b>├</b>         | CTS             |
| (male, convex)      |        | 9      |                  |                 |

<sup>\*</sup>Note 1) The pin arrangement is as seen from the connecting side of the cable connection connector.

### ■ RS422/485

#### TOP COM Port (9 pin)

| TOP COM             | (RS-422) |        |                  | External device |
|---------------------|----------|--------|------------------|-----------------|
| Pin                 | Signal   | Pin    | Cable connection | Signal name     |
| arrangement*Note 1) | name     | number |                  | Signal Hame     |
| 1 5                 | RDA      | 1      | •                | SDA             |
| (0 0)               |          | 2      | <del> </del>     | SDB             |
| 6 9                 |          | 3      | <u> </u>         | RDA             |
| Based on            | RDB      | 4      | <b>├</b> •       | RDB             |
| communication       | SG       | 5      |                  | SG              |
| cable connector     | SDA      | 6      | <del>-   •</del> |                 |
| front,              |          | 7      |                  |                 |
| D-SUB 9 Pin male    |          | 8      |                  |                 |
| (male, convex)      | SDB      | 9      | _                |                 |

\*Note 1) The pin arrangement is as seen from the connecting side of the cable connection connector.

#### TOP COM Port (9 pin)

| TOP COM (RS-485)    |        |        |                  | External device |
|---------------------|--------|--------|------------------|-----------------|
| Pin                 | Signal | Pin    | Cable connection | Cianal nama     |
| arrangement*Note 1) | name   | number |                  | Signal name     |
| 1 5                 | RDA    | 1 .    | •                | +               |
| (0 0)               |        | 2      |                  | -               |
| 6 9                 |        | 3      |                  | SG              |
| Based on            | RDB    | 4      |                  |                 |
| communication       | SG     | 5 .    |                  |                 |
| cable connector     | SDA    | 6 -    | <del>     </del> |                 |
| front,              |        | 7      |                  |                 |
| D-SUB 9 Pin male    |        | 8      |                  |                 |
| (male, convex)      | SDB    | 9 -    |                  |                 |

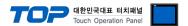

\*Note 1) The pin arrangement is as seen from the connecting side of the cable connection connector.

#### TOP COM3 Port

| TOP COM         |                |                  | External device |
|-----------------|----------------|------------------|-----------------|
| Pin arrangement | Signal<br>name | Cable connection | Signal name     |
| O sG - +        | +              |                  | + -             |
|                 | SG             |                  | SG              |
|                 |                |                  |                 |
| 0               |                |                  |                 |
|                 |                |                  |                 |

\*Note 1) The pin arrangement is as seen from the connecting side of the cable connection connector.

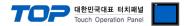

# 5. Supported addresses

The devices available in TOP are as follows:

The device range (address) may differ depending on the CPU module series/type. The TOP series supports the maximum address range used by the external device series. Please refer to each CPU module user manual and be take caution to not deviate from the address range supported by the device you want to use.

\*Barcode settings example)

1. Set All Defults

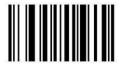

Set All Defaults

2. Interface

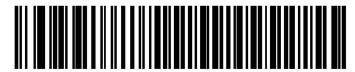

Standard RS-2321

3. Enter Value Setting

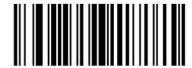

**Scan Options** 

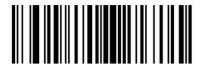

<DATA> <SUFFIX>

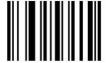

Enter